Posting Student Grades

In order to grade your students you must first login to the PeopleSoft grading portal at **https://my.liu.edu.**

## **Step 1**

**LONG ISLAND UNIVERSIT** 

Under the **Self Service** menu item, click on **Faculty Center.**

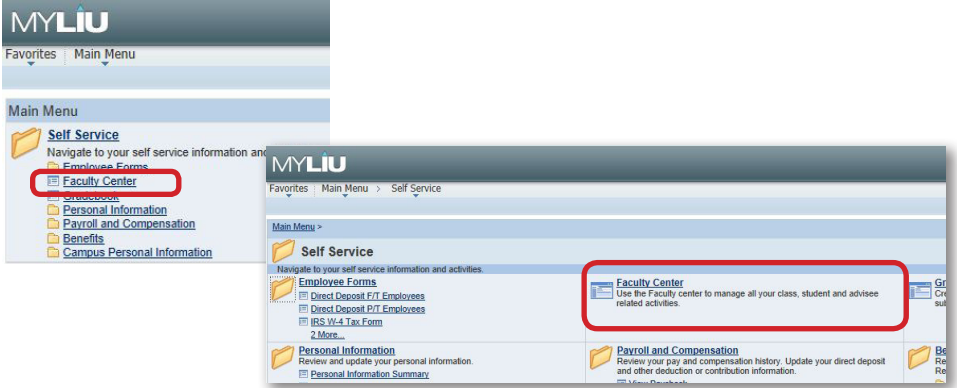

# **Step 2**

Click on the Grade Roster icon (#3) **Faculty Center** Search **1** my schedule class roster grade roster **Faculty Center My Schedule** Fall 2016 | Long Island University change term My Exam Schedule **Select display option:** Show All Classes ◯ Show Enrolled Classes Only **RR** Class Roster Grade Roster Gradebook Assignments Learning Management Icon Legend: My Teaching Schedule > Fall 2016 > Long Island University View All | 2 | | | First<sup>4</sup>  $1-3$  of 3 **2 3** Class **Class Title Enrolled Days & Times** Room **Class Dates** ⊠ 同 **ART 124-**Computer Graphics I (Lecture)  $\mathbf{1}$ Mo 12:00PM - 2:50PM Humanities Sep 7, 2016-Dec 22, 2016 001 223  $(3992)$ 图 Ⅳ MA 124-001 Computer Graphics I (Lecture) 6 Mo 12:00PM - 2:50PM Humanities Sep 7, 2016-縮 居り  $4074)$ Dec 22, 2016 223 MA 895-001 Studio Specialization II  $\overline{\mathbf{4}}$ TBA Sep 7, 2016-**TBA**  $(4914)$ (Independent Study) Dec 22, 2016 **4 View Weekly Teaching Schedule** Go to top

Note: If you do not see the grade roster icon, then your class has not been opened for grading or you may not be properly attached to the course. Please contact the Registrar's office.

Note 2: If you do not see your class listed on this page, Click on the **change term** button and select the correct term for grading.

# **Step 3**

Enter your grades in the **Roster Grades** column. If you have a large class, make sure to check if there are multiple pages.

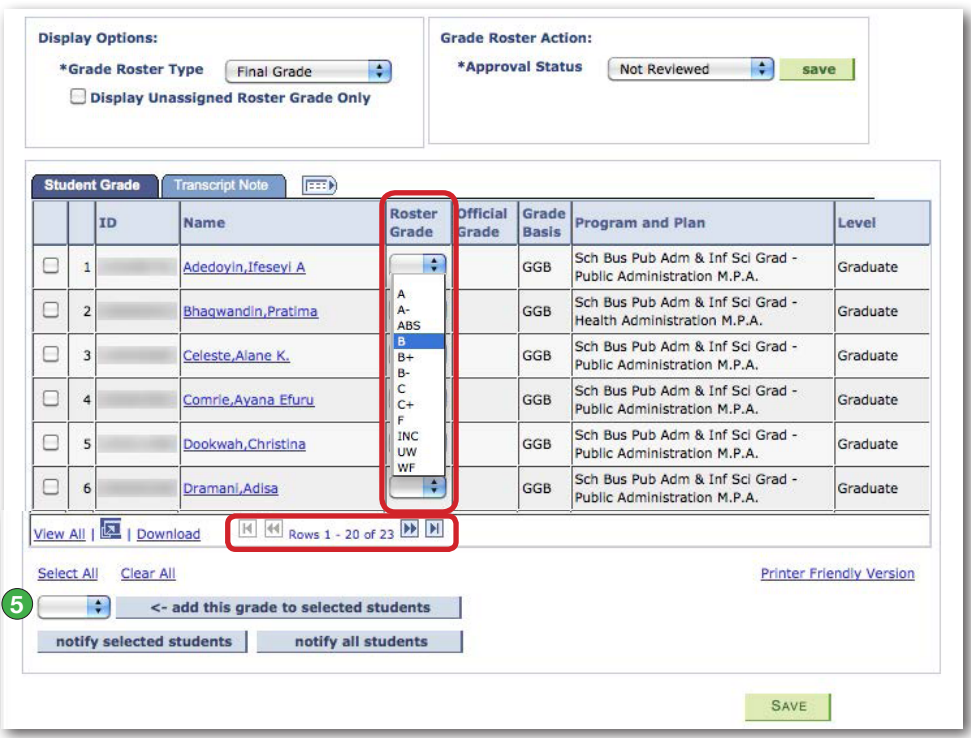

Note: Be sure to click the **SAVE** button to save your progress untill you are done!

## **Step 4**

Once you are finished grading, you **MUST CHANGE** "Not Reviewed" to "Approved" then **Save** again! You are now done.

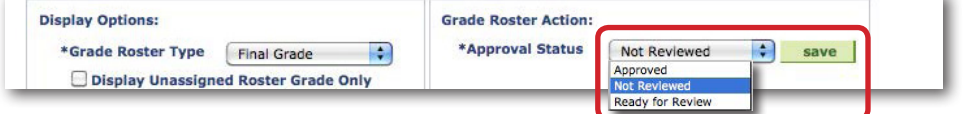

## **Features to note**

**1** Tabs at the top of each page that now include the "Search" function.

**2** Class Roster button.

- **3** Grade Roster button.
- **4** Link to view your teaching schedule.
- **5** Assign a grade to multiple selected students.

## **Important Reminders**

Grades are due 48 hours after your final class meeting/final examination.

Timely submission of final grades is critical, as Registrar staff must quickly begin the process of clearing candidates for degree conferral. In addition, we must quickly review the status of probationary students, and determine those who qualify for inclusion on the Dean's/Honor's List.

#### **UW - Unauthorized Withdrawal**

The grade of UW should be assigned when a student never initiated proper withdrawal procedure and either stopped attending a class or didn't attend the class at all. This grade should NOT be used as a "kind" alternative to an earned F. In many instances, a UW can affect a student's financial aid eligibility for the current and future terms and might require the university to return federal financial aid funds, since the credits are not counted in their units taken/completed.

#### **INC - Incomplete (General)**

Not included in GPA; included in hours attempted. Should be assigned when discussed with a student and it is determined that all required work will not be completed by the end of the term. Students have until the end of the following semester to complete the unfinished work. Faculty must submit a Change of Grade form to the Registrar's Office upon completion of the work. "I" followed by another grade symbol, (i.e. IA, IB+, IF) indicates that the work has been completed and the symbol after "I" is used in the GPA. When the work is ultimately completed, the "I" plus the grade remain permanently on the transcript. INC grades earned in undergraduate courses will automatically convert to "F" at the conclusion of the semester following the one in which the grade was assigned (i.e. an outstanding INC earned in a fall course will automatically change to an "F" at the conclusion of the following spring term unless the coursework is completed and the grad changed).

#### **Incomplete Grades (Undergraduate courses only):**

INC grades earned in undergraduate courses will automatically convert to "F" at the conclusion of the semester following the one in which the grade was assigned (i.e. an outstanding INC earned in a spring course will automatically change to an "F" at the conclusion of the following fall term). Please be sure that you've had a discussion with the student regarding the INC assignment before assigning it.

#### **W - Authorized Withdrawal**

Not computed, counted in hours attempted. Indicates a student-initiated withdrawal. This grade is preprinted on the grade roster.

#### **AUD - Audit**

Non-credit. Not included in GPA. This grade is preprinted on the grade roster.

### **Regular Grading Basis**

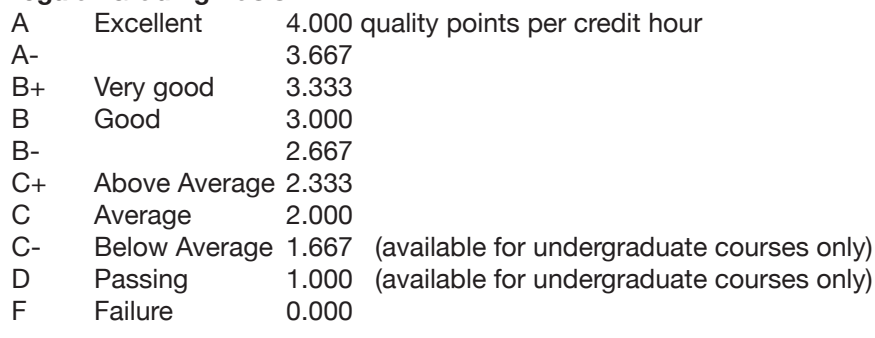

#### **Pass/Not Pass Grade Basis**

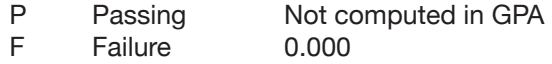

## **Error Screens**

If you click on any of the new features that are not yet functional, you will get the following error:

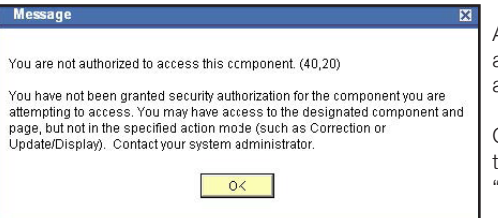

After Clicking "OK" the Message will disappear and will give you the next screen: "You are not authorized for this page."

Click on "Faculty Center" at the top of the page to be returned to your schedule and click on "Grade Roster" to continue.

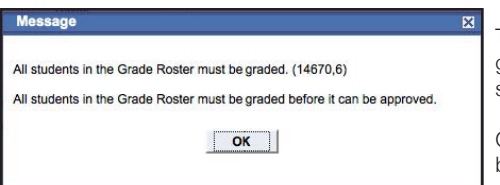

This message will appear if you change your grading status to "Approved" with out having all students graded.

Click "OK" to go back, then change the status back to "Not Approved."

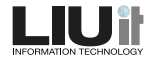